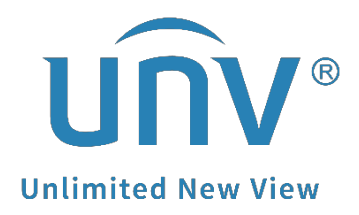

# **How to Create Recording Schedule on Unicorn?**

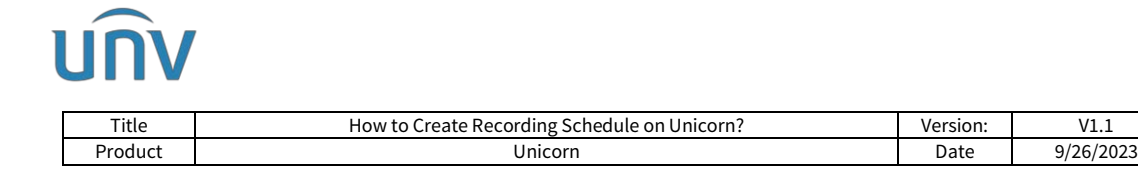

## **How to Create Recording Schedule on Unicorn?**

## **Description**

*Note: This method is applicable to most of the scenarios encountered problems, if the method still cannot solve your problem, it is recommended to consult our Tech Support Team. [https://global.uniview.com/Support/Service\\_Hotline/](https://global.uniview.com/Support/Service_Hotline/)*

### **Operating Steps**

**Step 1** Check the disk status under **System>Disk>Disk**.

Format the new disk before using it. Locate free space. Set the property as **Read /Write.**

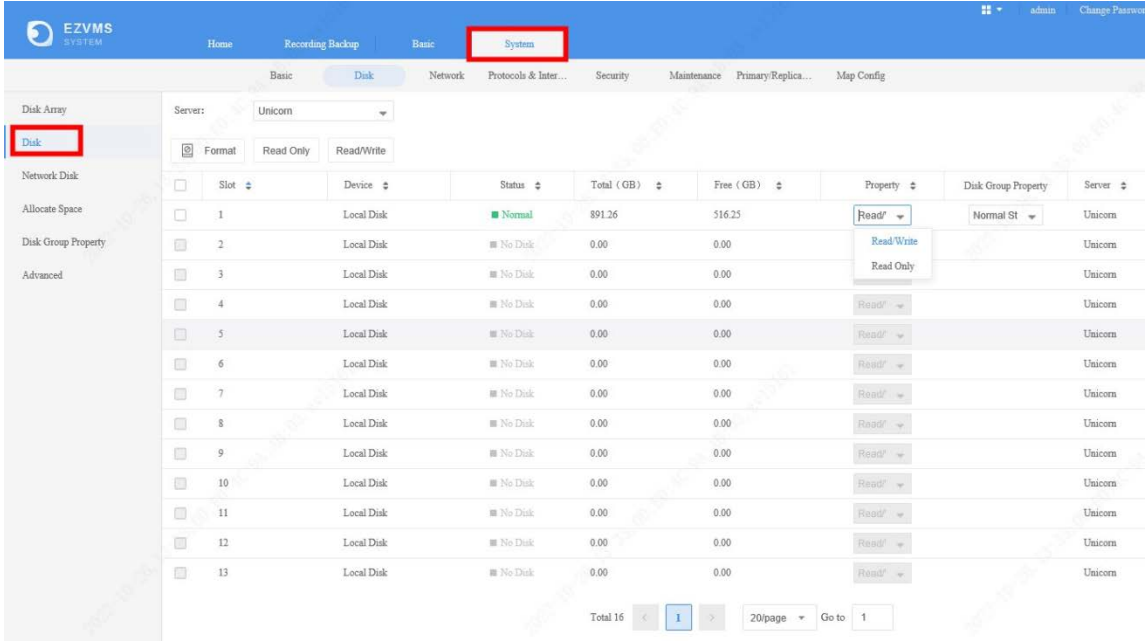

**Step 2** You can use the default time template if you want to set up all-day recording (default Time Template is **7\*24)**.

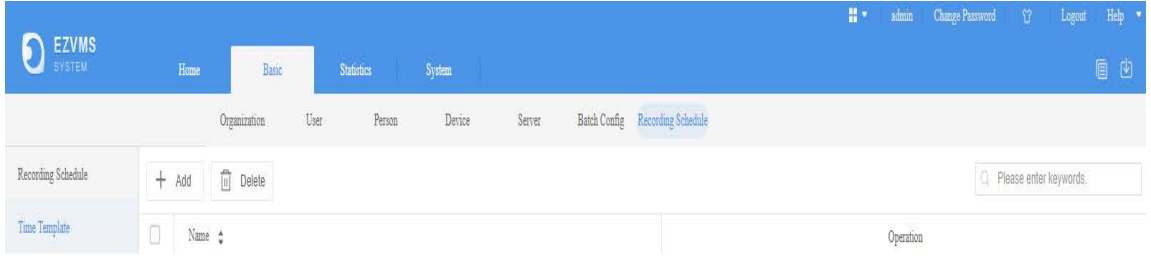

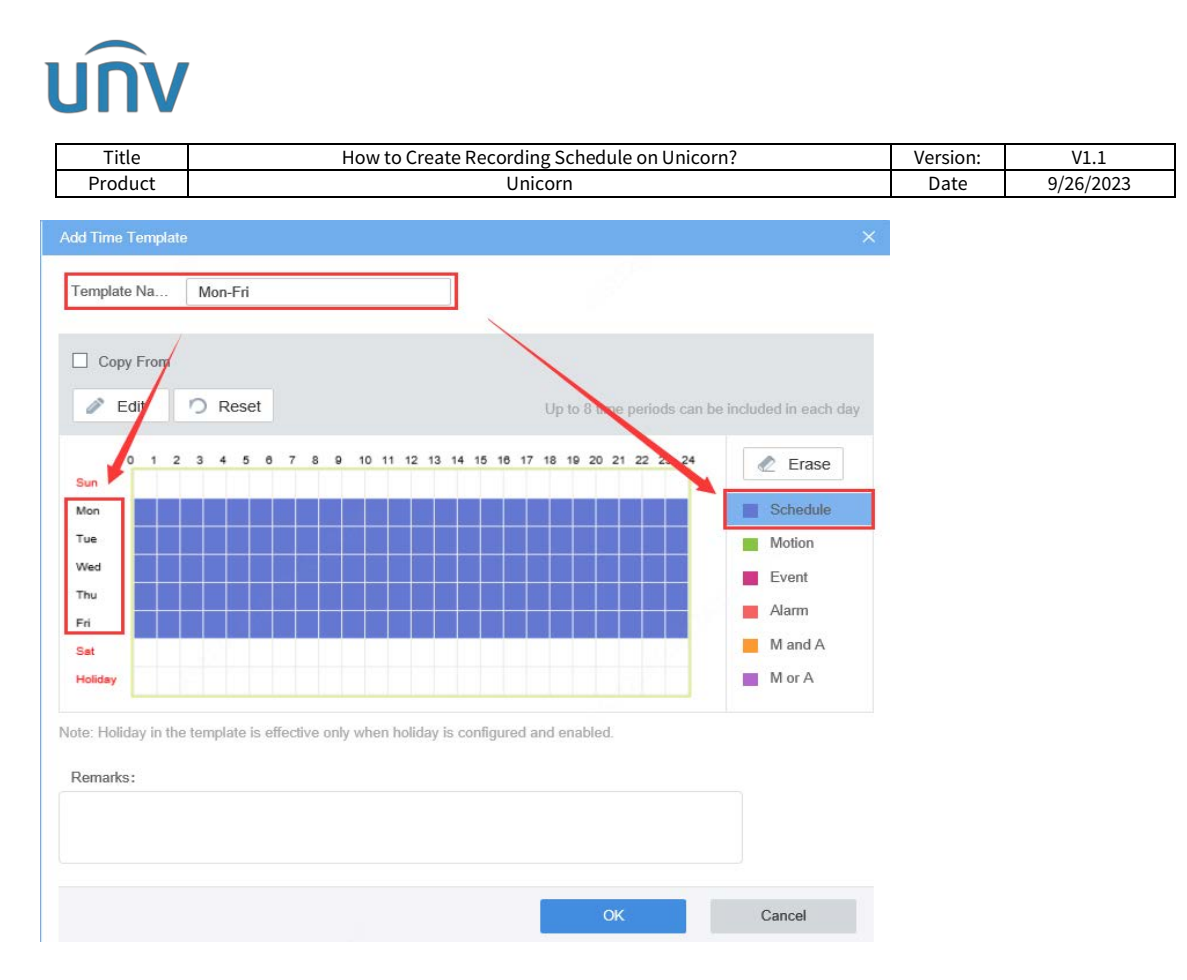

#### **How to create a new Time Template?**

- **1** Click **Add,** input a new template name and click **Edit**.
- **2** Select start time and end time. And Plan Type select **Schedule**.
- **3** Select from Monday to Friday.

#### **Step 3** Set recording schedule under **Basic>Recording Schedule>Recording Schedule>Add**.

Choose the camera or NVR you wish to set recording schedule with, Time template **All Day** and Stream.

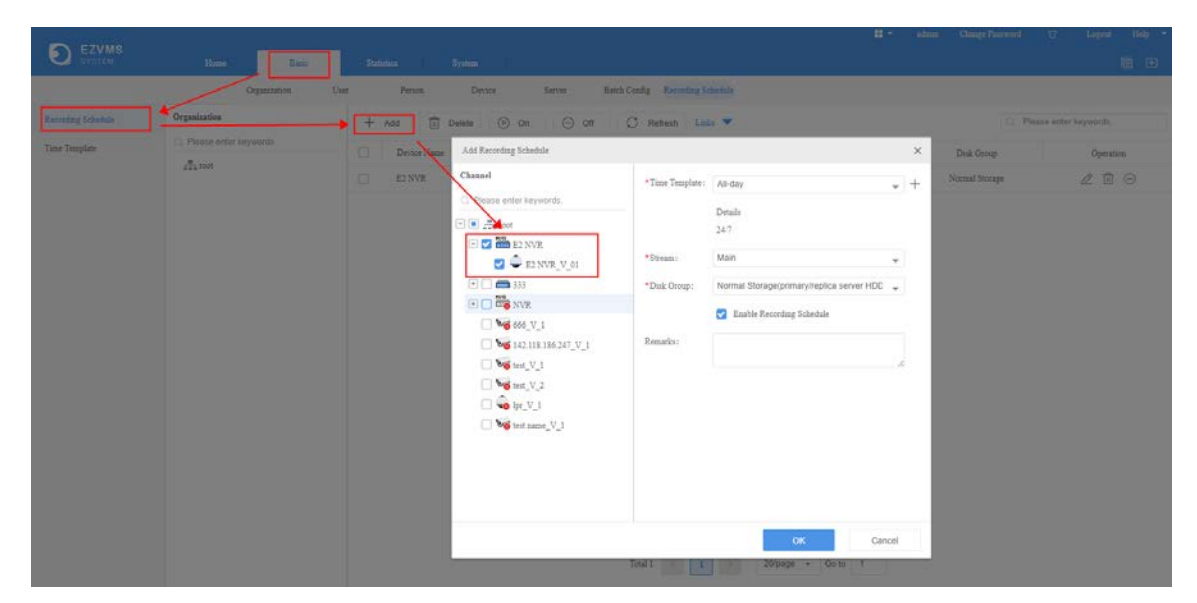

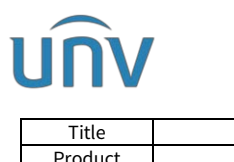

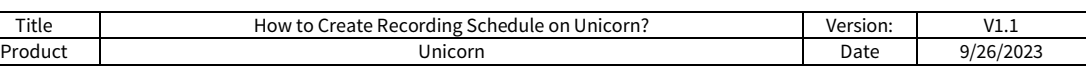

Check recording status under **Statistics>Server>Recording** when the configuration is completed (Status On and Diagnosis Normal means working normally).

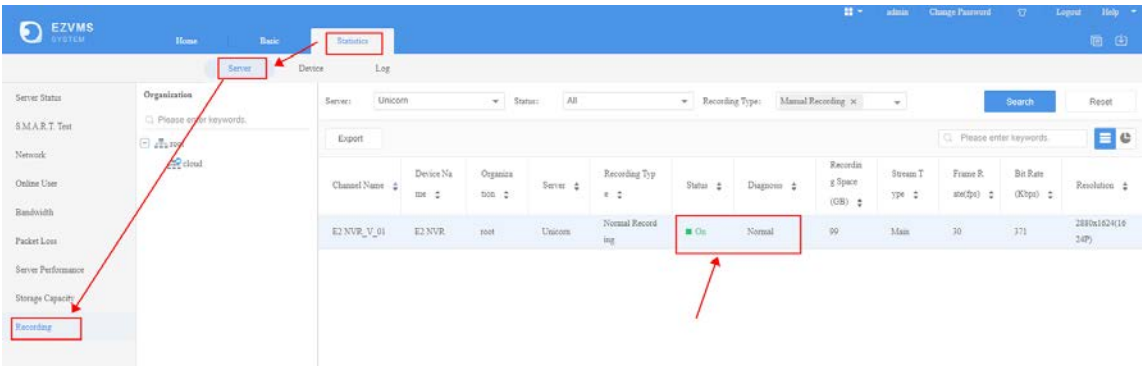